# 학교안전사고보상지원시스템 청구 간소화 매뉴얼

### 2020. 8.

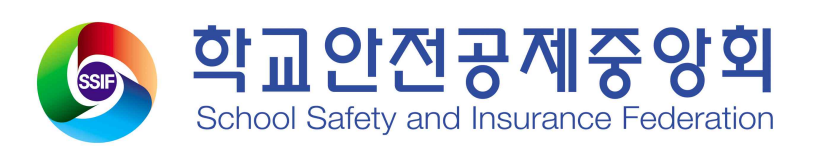

## 1. 변경사항 · 3 2. 제출서류 온라인, 오프라인 선택 · 5 3. 청구인서명 · 12

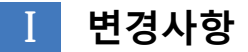

□ 공제급여청구 변경사항 안내

※ 학교안전사고 예방 및 보상에 관한 법률 시행규칙 [별지 제1호서식] <개정 2020. 7. 17.>

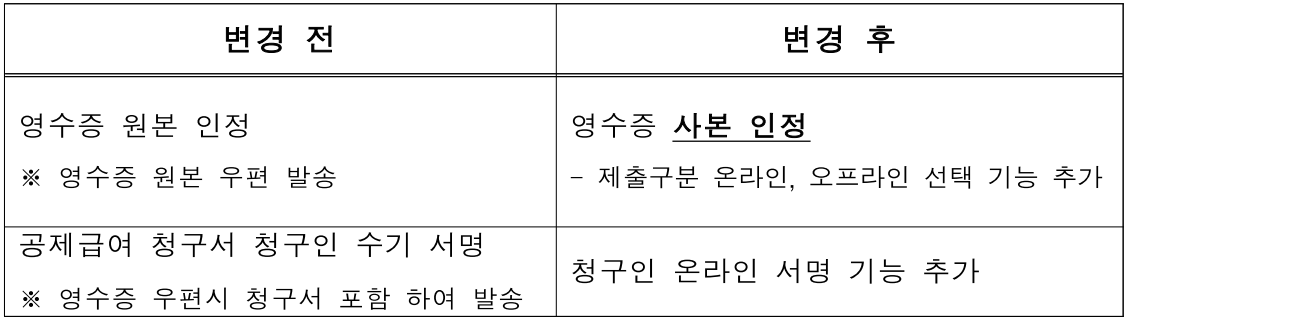

□ 제출서류 안내

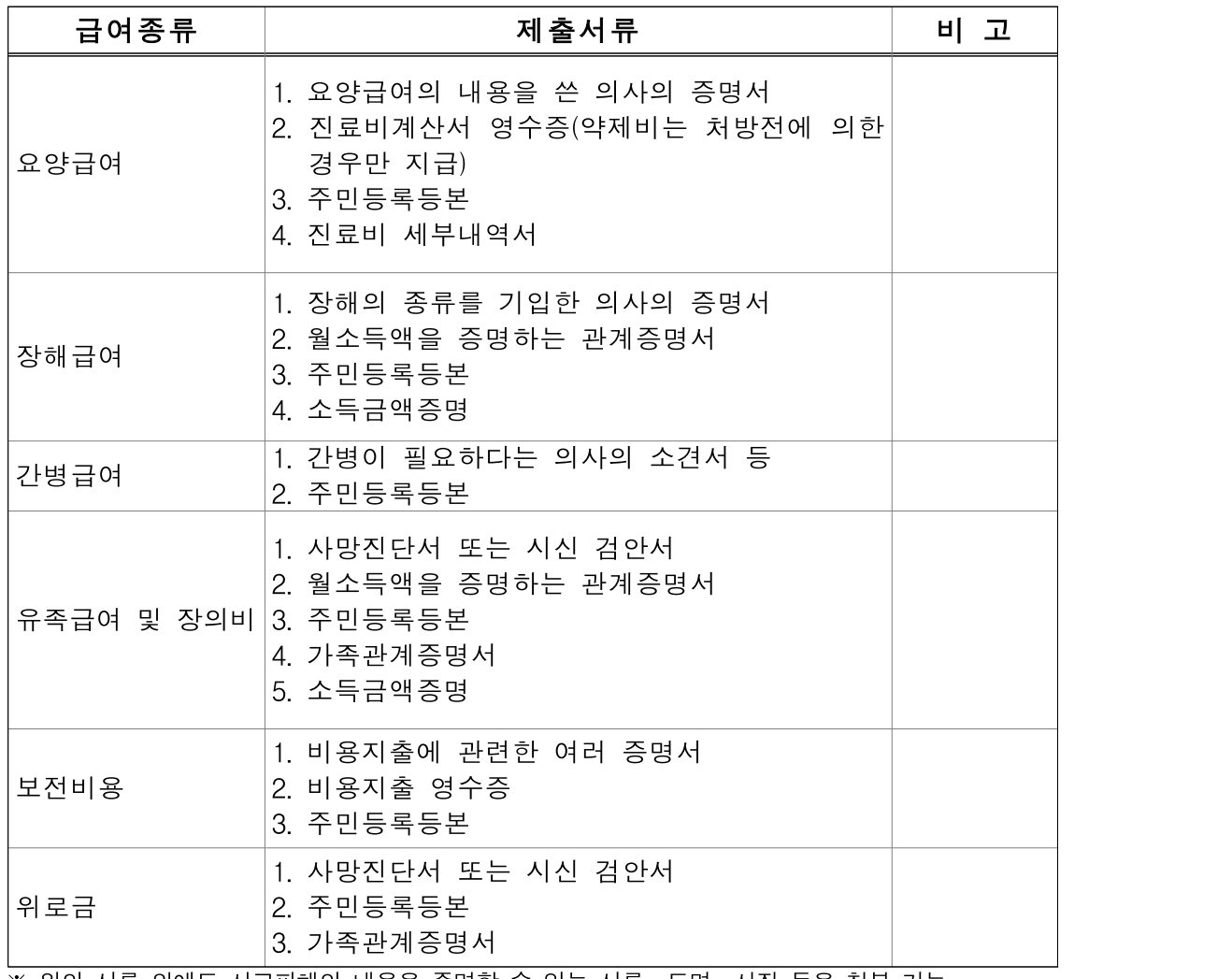

※ 위의 서류 외에도 사고피해의 내용을 증명할 수 있는 서류ㆍ도면ㆍ사진 등을 첨부 가능

□ 공제급여청구서 제출 방법 변경 안내(우편제출 → 온라인 or 오프라인 선택) ◦ 학교 진행 순서

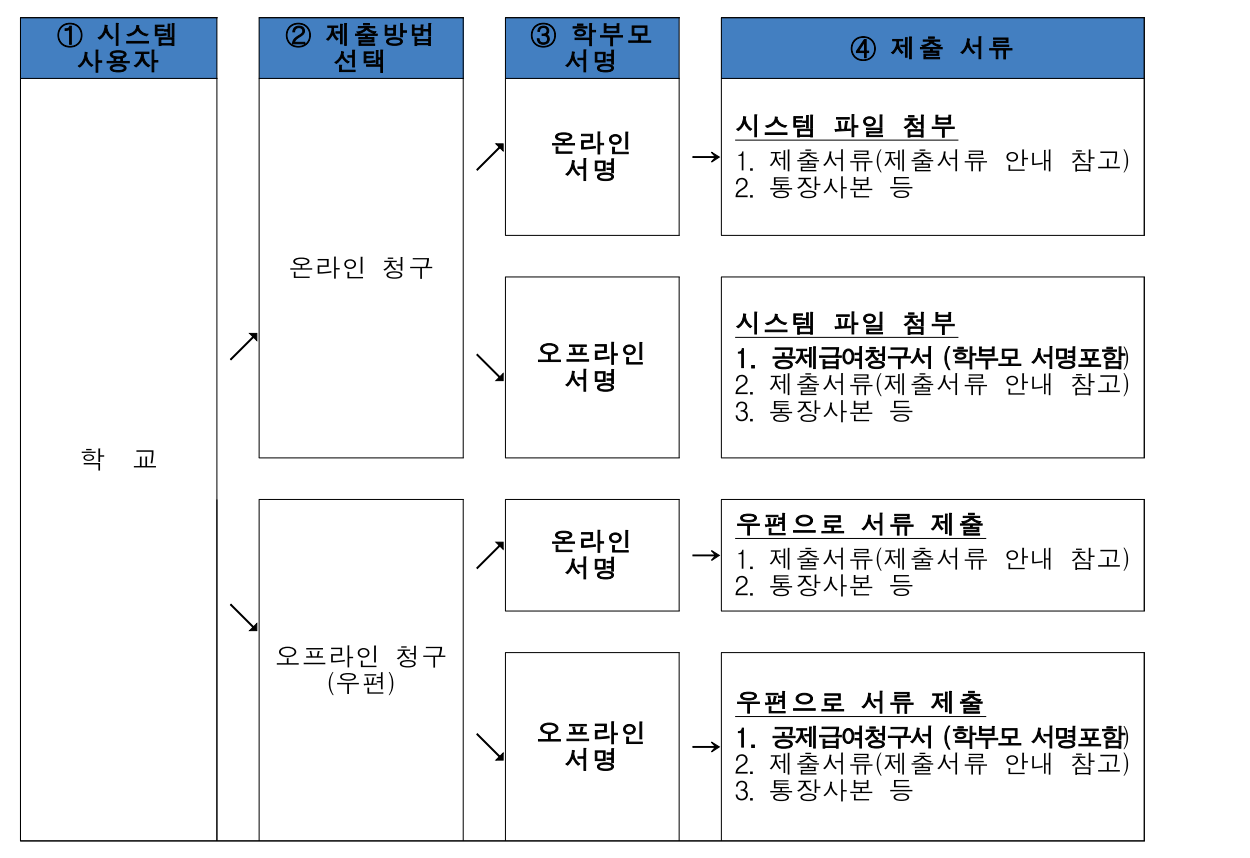

#### ※ 청구서 등록완료시 입력한 청구인 연락처로 청구인 서명 요청 알림 발송 ※ 제출서류 관련사항은 해당 시ㆍ도공제회로 문의하세요.

○ 학부모 진행 순서

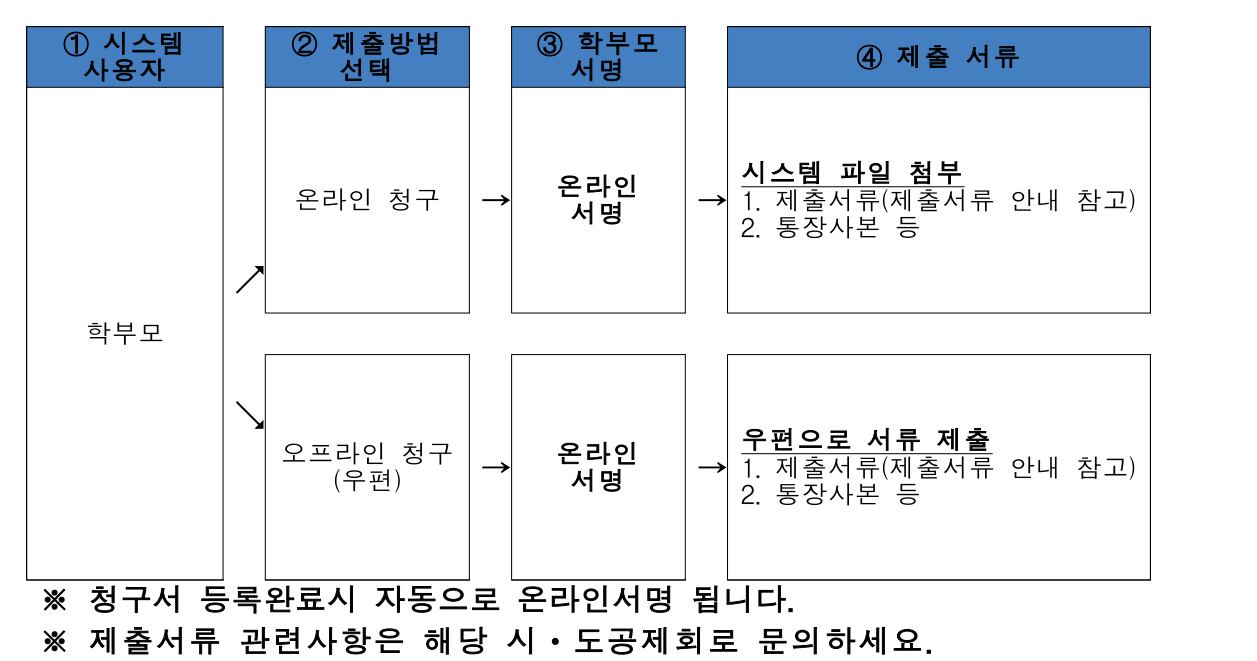

### **Ⅱ** 제출서류 온라인, 오프라인 선택

#### □ (학교)청구서 작성시 제출구분 선택가능

<mark>선택 v</mark> 온라인, 오프라인 선택

.<br>오프라인 선택 시 시도공제회에 영수증을 우편으로 발송하여야 하며 우편을 발송하지 않으면 처리가 지연될 수 있습니다.

- 온라인 청구 : 제출서류를 스캔하여 첨부파일에 올린 후 청구

- ※ 청구인 서명이 온라인으로 진행되거나 학부모 서명이 포함된 공제급여 청구서가 첨부된 경우만 공제회 처리가 진행됨.
- 오프라인 청구 : 제출서류를 우편으로 제출하여 청구

#### □ (학교)청구인 서명 프로세스

선택

온라인

 $Q$  II 2  $Q$ 

제출 구분 \*

- 온라인 : 청구서작성 -> 청구인 서명요청 알림(자동발송) -> 청구인 로그인후 서명
- 오프라인 : 청구서작성 -> 청구인 서명요청 알림(자동발송) -> 청구인 수기 서명 후 첨부 하거나 우펀으로 발송
- 알림 내용

학교안전사고 청구서 서명요청안내 #{학교명}#{사고자}님의#{구분(학교안전사고/학교폭력)} 청구서가 작성되어 청구인 서명이 요청되었습니다. ※절차안내 [모바일 화면] 1.학교안전사고보상시스템접속(http://www.schoolsafe.or.kr/) 2.학부모시스템 모바일 인증을 통한 로그인 3.로그아웃 밑에 ≡메뉴선택 4.공제급여청구 메뉴선택 5.청구인서명 메뉴선택 6.목록에서 작성된 청구서 사고번호 선택 7.내용확인후승인버튼클릭 [PC 화면] 1.학교안전사고보상시스템접속(http://www.schoolsafe.or.kr/) 2.학부모시스템 모바일 인증을 통한 로그인 3.공제급여청구 하위 청구인 서명 메뉴선택 4.목록에서 작성된 청구서 사고번호 선택 5.내용확인후승인버튼클릭

\*문의사항은#{학교안전공제회명}#{학교안전공제회연락처}로연락부탁드립니다.

#### □ (학부모)청구서 작성시 제출구분 선택가능

<mark>선택 ></mark> 온라인, 오프라인 선택 선택 제출 구분 \* 온라인 오프라인 선택 시 시도공제회에 영수증을 우편으로 발송하여야 하며 우편을 발송하지 않으면 처리가 지연될 수 있습니다. 오프라인

- 온라인 청구 : 제출서류를 스캔하여 첨부파일에 올린 후 청구
- 오프라인 청구 : 제출서류를 우편으로 제출하여 청구

#### □ (학부모)청구인 서명 프로세스

- 청구서 작성시 자동 청구인 서명 완료됨.

**Ⅲ** 청구인서명

#### □ 공제급여청구인 서명 안내

- http://www.schoolsafe.or.kr 접속

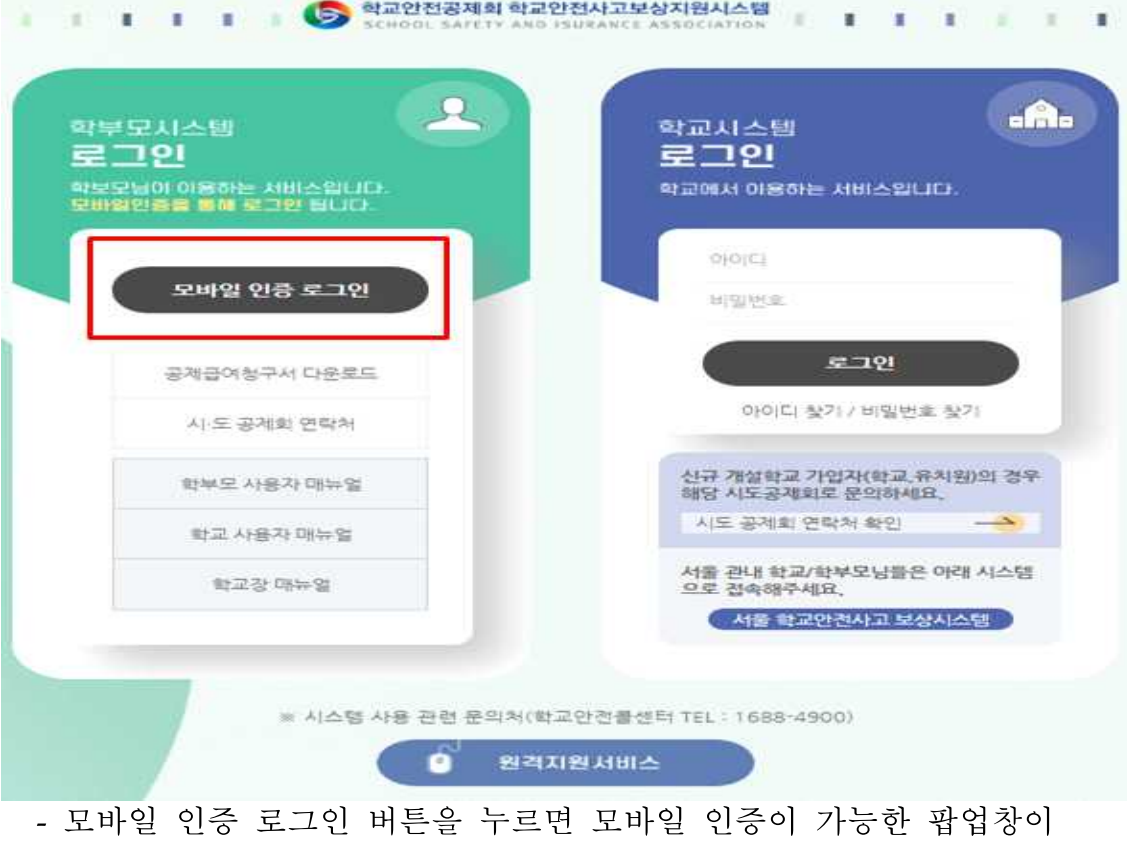

뜹니다. 모바일 인증 후 공제급여청구 페이지로 접속이 됩니다.

[모바일 인증화면]

해당하는 통신사를 눌러 인증절차대로 진행합니다.

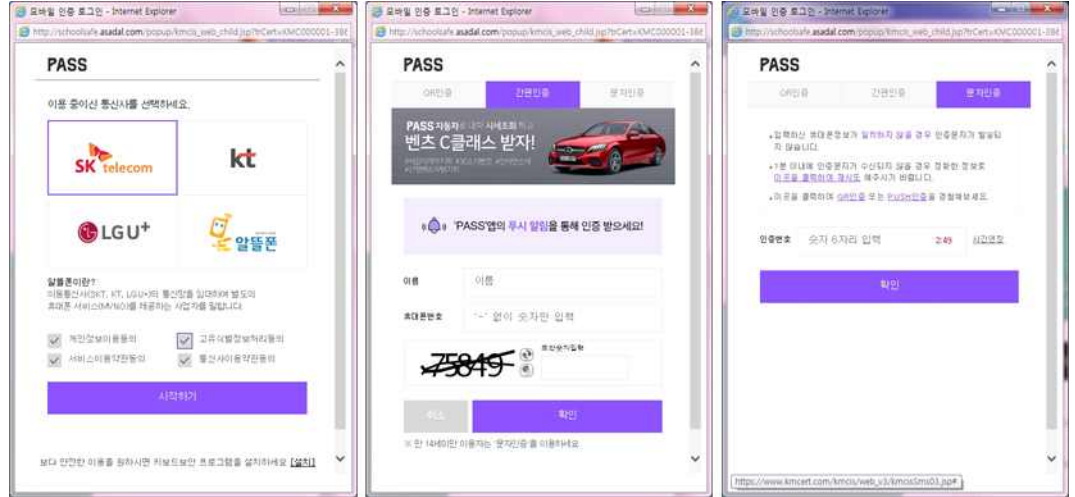

#### □ PC 및 모바일 화면 청구인 서명 방법 안내 PC 화면 THO PC 화면 로그아모 **NB** MB  $(1)$ S 학교안전공제회 학교안전사고보상자원시스템 서영호님로그 학교야  $598$ (1) 공제급여청구 서영호님 로그아우 공제급여청구  $\equiv$  $(2)$ 청구인서명  $(2)$ 공제급여청구- $\Box \Box \Box \Box \Box \Box \Box$ 공제급여청구  $(3)$ 청구인서명

[PC화면]

- 1. 공제급여청구 메뉴에 마우스를 올려놓습니다.
- 2. 청구인서명 메뉴를 선택합니다.

[모바일 화면]

1. 로그아웃 밑에 = 버튼 선택합니다.

- 2. 공제급여청구 메뉴 선택합니다.
- 3. 청구인서명 메뉴 선택합니다.

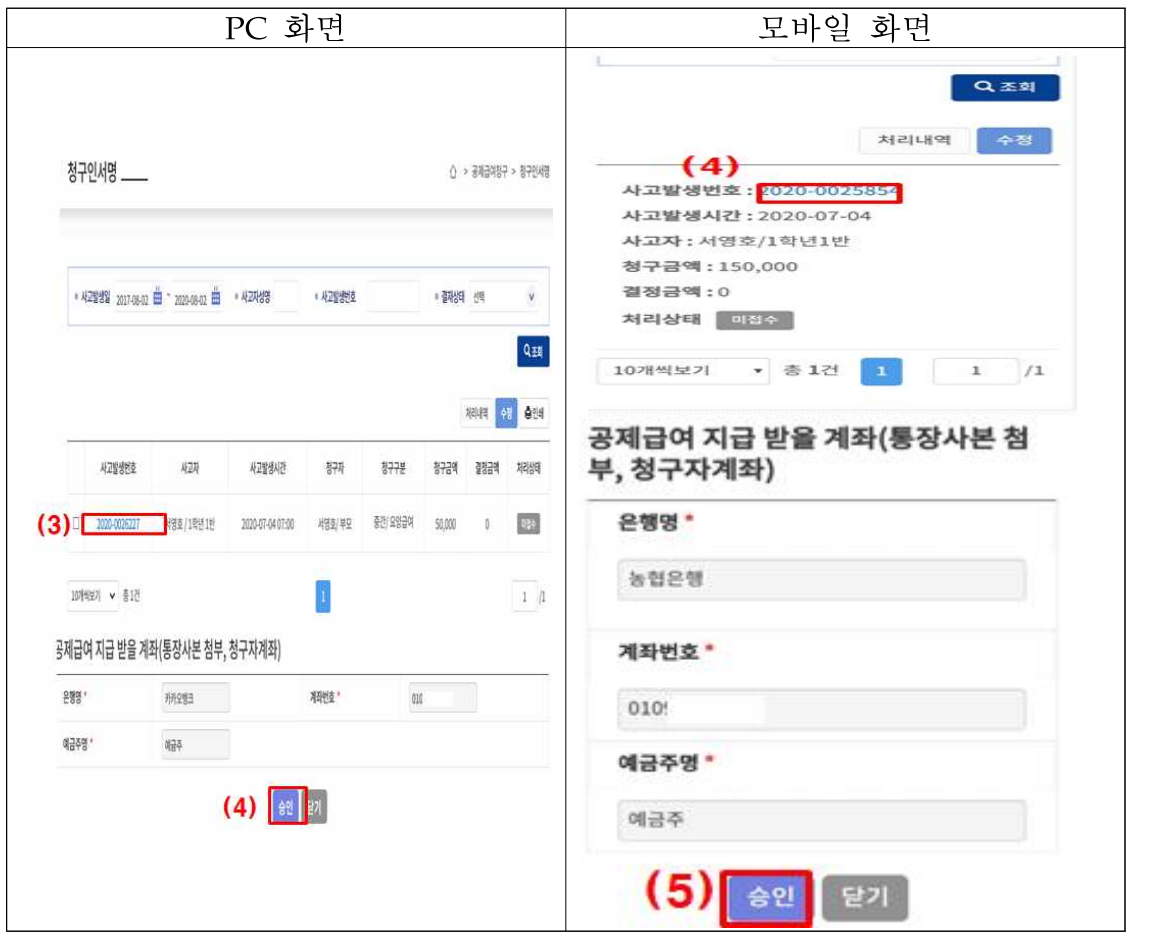

[PC화면]

3. 목록에서 사고번호를 선택합니다.

4. 내용을 확인후 승인 버튼을 클릭합니다.

[모바일 화면]

4. 목록에서 사고번호를 선택합니다.

5. 내용을 확인후 승인 버튼을 클릭합니다.